# Configurer les paramètres du protocole STP sur un commutateur Cisco Business par l'interface de ligne de commande (CLI)

## **Objectif**

Le protocole Spanning Tree (STP) protège des domaines de diffusion de couche 2 des tempêtes de diffusion en définissant de manière sélective les liaisons en mode veille afin d'éviter les boucles. En mode veille, ces liens arrêtent temporairement le transfert des données des utilisateurs. Une fois que la topologie a été modifiée pour rendre le transfert de données possible, les liaisons sont automatiquement réactivées.

Les boucles de réseau se produisent lorsqu'il existe d'autres routes entre les hôtes. Ces boucles permettent aux commutateurs de couche 2 de transférer le trafic à l'infini sur le réseau, ce qui réduit l'efficacité du réseau. Le protocole STP décrit un chemin unique entre les points d'extrémité d'un réseau. Ces chemins éliminent la possibilité de boucles de réseau. Le protocole STP est généralement configuré lorsqu'il existe des liaisons redondantes vers un hôte pour empêcher une boucle de réseau.

L'appareil prend en charge les versions de protocole Spanning Tree suivantes :

- Classic STP : décrit un chemin unique entre deux stations d'extrémité, ce qui évite et élimine les boucles.
- Rapid STP (RSTP) : détecte les topologies de réseau pour accélérer la convergence du protocole spanning tree. Cela est plus efficace lorsque la topologie du réseau est naturellement structurée en arborescence et qu'une convergence plus rapide est donc possible. Par défaut, RSTP est activé.
- Multiple STP (MSTP)— MSTP est basé sur RSTP. Il détecte les boucles de couche 2 et tente de les atténuer en empêchant le port concerné de transmettre le trafic. Étant donné que les boucles existent pour chaque domaine de couche 2, une situation peut se produire lorsqu'un port est bloqué pour éliminer une boucle STP. Le trafic sera transféré vers le port qui n'est pas bloqué et aucun trafic ne sera transféré vers le port bloqué. Il ne s'agit pas d'une utilisation efficace de la bande passante, car le port bloqué sera toujours inutilisé.

Le protocole MSTP résout ce problème en activant plusieurs instances STP, de sorte qu'il est possible de détecter et d'atténuer les boucles séparément dans chaque instance. Cela permet de bloquer un port pour une ou plusieurs instances STP, mais de ne pas le bloquer pour d'autres instances STP. Si différents VLAN sont associés à différentes instances STP, leur trafic sera relayé en fonction de l'état du port STP de leurs instances MST associées. Cela se traduit par une meilleure utilisation de la bande passante.

L'objectif de cet article est de vous montrer comment configurer le protocole STP sur un commutateur CBW au moyen de l'interface de ligne de commande (CLI).

#### Périphériques pertinents | Version du logiciel

- CBS250 [\(fiche technique\)](/content/en/us/products/collateral/wireless/business-100-series-access-points/smb-01-bus-140ac-ap-ds-cte-en.html) | 3.0.0
- CBS350 [\(fiche technique\)](/content/en/us/products/collateral/switches/small-business-smart-switches/data_sheet_c78-610061.html) | 3.0.0
- CBS350-2X [\(fiche technique\)](/content/en/us/products/collateral/switches/small-business-smart-switches/data_sheet_c78-610061.html) | 3.0.0
- CBS350-4X [\(fiche technique\)](/content/en/us/products/collateral/switches/small-business-smart-switches/data_sheet_c78-610061.html) | 3.0.0

### Configurer les propriétés du protocole Spanning Tree

Étape 1. Connectez-vous à la console du commutateur. Le nom d'utilisateur et le mot de passe par défaut sont cisco/cisco. Si vous avez configuré un nouveau nom d'utilisateur ou mot de passe, saisissez plutôt ces identifiants.

Remarque : Pour savoir comment accéder à un commutateur de ligne de commande SMB par SSH ou Telnet, cliquez [ici.](https://www.cisco.com/c/fr_ca/support/docs/smb/switches/Cisco-Business-Switching/kmgmt-2243-access-an-smb-switch-cli-using-ssh-or-telnet.html)

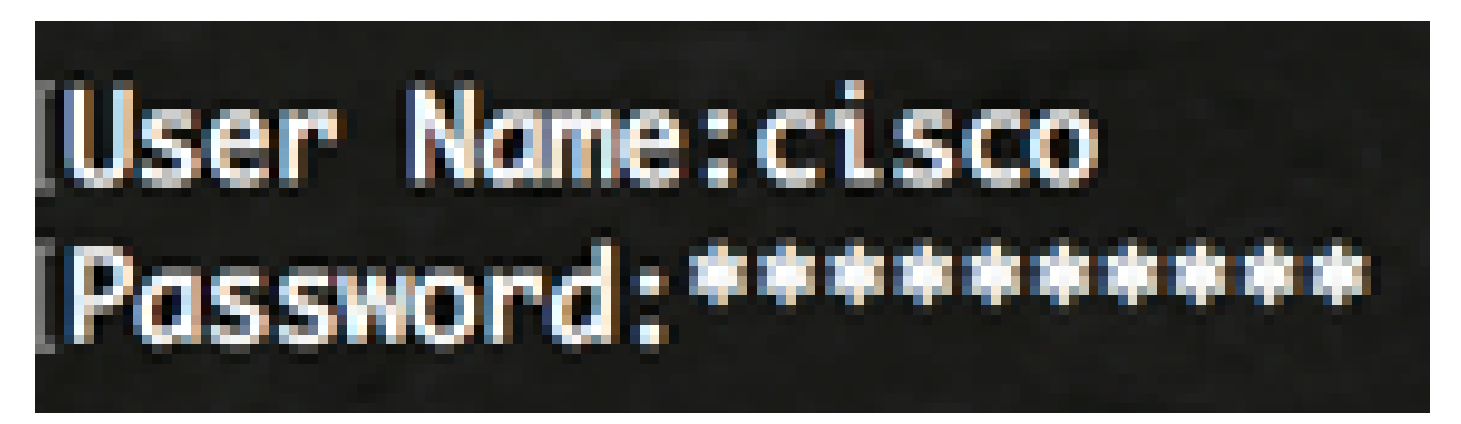

Remarque : Les commandes peuvent varier en fonction du modèle exact de votre commutateur.

Étape 2. À partir du mode d'exécution privilégié du commutateur, passez en mode de configuration globale en saisissant :

CBS350#configure

Étape 3. Pour activer la fonctionnalité STP sur le commutateur, saisissez les informations suivantes :

CBS350(config)#spanning-tree

Étape 4. Pour configurer le protocole STP à exécuter sur le commutateur, entrez la commande suivante :

CBS350(config)#spanning-tree mode [stp|rstp|mst]

Les options sont les suivantes :

- stp Classic STP décrit un chemin unique entre deux stations d'extrémité, ce qui évite et élimine les boucles.
- rstp Le protocole RSTP détecte les topologies de réseau pour accélérer la convergence du protocole spanning tree. Cette fonction est activée par défaut.
- mst MSTP est basé sur RSTP. Il détecte les boucles de couche 2 et tente de les atténuer en empêchant le port concerné de transmettre le trafic.

Dans cet exemple, rstp est utilisé.

CBS350(config)#spanning-tree mode rstp

Étape 5. Pour définir la méthode de coût du chemin par défaut, saisissez les informations suivantes :

```
CBS350(config)#spanning-tree mode rstp
```
Les options sont les suivantes :

- long Spécifie la valeur pour les coûts de chemin de port. La plage s'étend de un à 200000000.
- short Spécifie la valeur pour les coûts de chemin de port. La plage s'étend de un à 65535.

Dans cet exemple, « long » est sélectionné.

CBS350(config)#spanning-tree pathcost method long

Étape 6. Pour configurer la priorité STP du commutateur, qui est utilisée pour déterminer quel pont est sélectionné comme pont racine, entrez la commande suivante :

CBS350(config)#spanning-tree priority [priority-number]

• priority-number — Précise la priorité de pont. La plage est de 0 à 61440.

Dans cet exemple, on utilise 32768.

CBS350(config)#spanning-tree priority 32768

Étape 7. (Facultatif) Pour configurer la fréquence à laquelle le commutateur diffuse des messages Hello vers d'autres appareils, entrez ce qui suit :

Dans cet exemple, on utilise 32768.

• seconds — spécifie la durée Hello du protocole spanning tree en secondes. La plage est de une à dix secondes. La valeur par défaut est de 2 secondes.

Dans cet exemple, la durée Hello de 2 secondes est utilisée par défaut.

CBS350(config)#spanning-tree hello-time 2

Étape 8. (Facultatif) Pour configurer l'âge maximal du protocole STP, entrez ce qui suit :

CBS350(config)#spanning-tree max-age [seconds]

• seconds — Précise l'âge maximal du pont Spanning Tree en secondes. La plage s'étend de six à 40 secondes. La valeur par défaut est de 20 secondes.

Dans cet exemple, on utilise la valeur par défaut de 20 secondes.

CBS350(config)#spanning-tree max-age 20

Étape 9. (Facultatif) Pour configurer le temps de transfert du pont STP, qui correspond à la durée pendant laquelle un port reste en état d'écoute et d'apprentissage avant de passer à l'état de transfert, entrez ce qui suit :

CBS350(config)#spanning-tree forward-time [seconds]

• seconds — Spécifie le temps de transfert du protocole Spanning Tree en secondes. La plage s'étend de quatre à 30 secondes. La valeur par défaut est de 15 secondes.

Dans cet exemple, on utilise la valeur par défaut de 15 secondes.

CBS350(config)#spanning-tree forward-time 15

Étape 10. (Facultatif) Pour activer STP Loopback Guard, entrez ce qui suit :

CBS350(config)#spanning-tree loopback-guard

Remarque : l'activation de cette fonctionnalité vérifie si un port racine ou un autre port racine reçoit des unités BPDU (Bridge Protocol Data Unit).

Étape 11. Entrez la commande exit pour revenir au mode d'exécution privilégié :

CBS350(config)#exit

Étape 12. (Facultatif) Utilisez la commande suivante pour afficher les paramètres de STP sur le commutateur :

Étape 13. (Facultatif) Dans le mode d'exécution privilégié du commutateur, exécutez la commande suivante pour enregistrer les paramètres configurés dans le fichier de configuration de démarrage :

CBS350#copy running-config startup-config

Étape 14. (Facultatif) Appuyez sur Y pour Yes (oui) ou sur N pour No (non) sur le clavier lorsque l'invite « Overwrite file [startup-config]… » s'affiche.

Vous devriez maintenant avoir configuré les paramètres de STP sur votre commutateur à l'aide de l'interface de ligne de commande.

#### À propos de cette traduction

Cisco a traduit ce document en traduction automatisée vérifiée par une personne dans le cadre d'un service mondial permettant à nos utilisateurs d'obtenir le contenu d'assistance dans leur propre langue.

Il convient cependant de noter que même la meilleure traduction automatisée ne sera pas aussi précise que celle fournie par un traducteur professionnel.